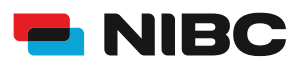

### DEPOT AKTIVIEREN WIE AKTIVIERE ICH ALS BESTANDSKUNDE IN 5 MINUTEN EIN DEPOT BEI NIBC IM ONLINE-BANKING?

#### **Bevor es losgeht:**

Um ein Depot bei NIBC im Online-Banking zu eröffnen, benötigen Sie folgende Dinge:

- Zugangsdaten Online-Banking (NIBCode, PIN)
- Ihre Depotnummer
- Gesamtbetrag (Kaufpreis und Ordergebühren) auf Tagesgeld-Konto
- Mobiltelefon zur Nutzung von **SecureGo plus** oder Chipkarte und TAN-Generator zur Nutzung von **smartTAN plus**

#### **Hinweis:**

Sollten Sie noch kein bestehendes Tagesgeldkonto (Mehr.Zins.Konto) bei NIBC in Form eines Einzelkontos oder Gemeinschaftskontos besitzen, eröffnen Sie bitte eines über folgenden Link: Eröffnung eines Tagesgeldkontos

**i**

#### **Schritt 1: Login**

Klicken Sie auf die **KUNDEN LOGIN**-Taste oben rechts auf www.nibc.de, um zur Anmeldung zu gelangen.

**KUNDEN LOGIN >** 

### **Schritt 2: Anmelden**

Geben Sie Ihre Zugangsdaten (**NIBCode und PIN**) in den entsprechenden Feldern ein und klicken Sie im Anschluss auf **Anmelden**.

# Anmelden

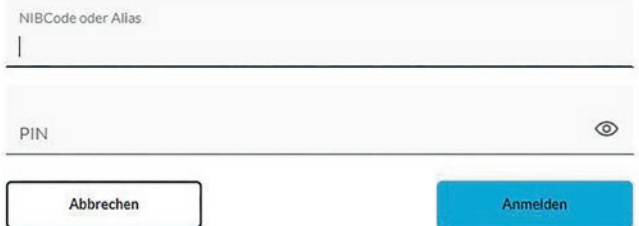

#### **Schritt 3: Hervorhebung Menüauswahl zum jeweiligen Produkt**

Klicken Sie in der Navigationsleiste am linken oberen Bildschirmrand auf den Punkt **Privatkunden** und wählen Sie dann links unten **Eröffnung und Aktivierung Depot** aus, um zum Depot-Angebot zu gelangen.

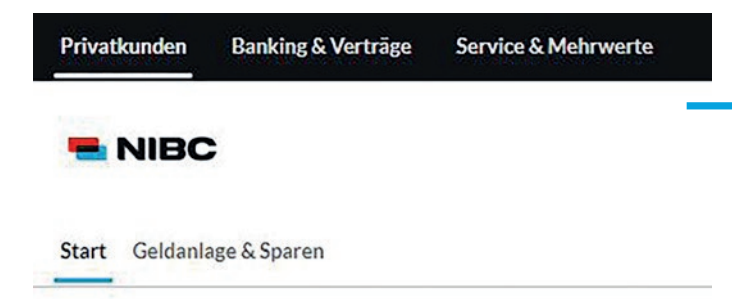

#### Produkte

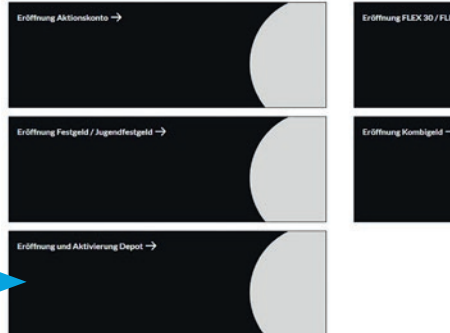

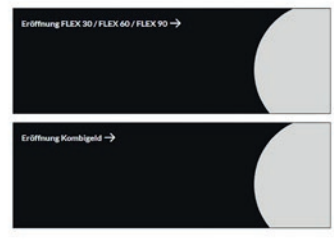

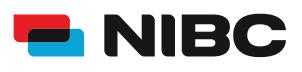

## DEPOT AKTIVIEREN WIE AKTIVIERE ICH ALS BESTANDSKUNDE IN 5 MINUTEN EIN DEPOT BEI NIBC IM ONLINE-BANKING?

#### **Schritt 4: Aktivierung**

Durch Klicken auf **Zur Aktivierung** gelangen Sie zum Aktivierungsprozess.

**Tipp:** Wenn Sie ein Gemeinschaftsdepot eröffnet haben und beide Depotinhaber handeln möchten, müssen beide die Depotaktivierung ausfüllen und mit jeweils einer individuellen TAN die Auftragserstellung aus ihrem persönlichen Online-Banking (Login mit eigenem NIBCode und PIN) bestätigen.

#### **Dradukte**

DEPOT - Das kostenlose Einfach.Invest.Depot

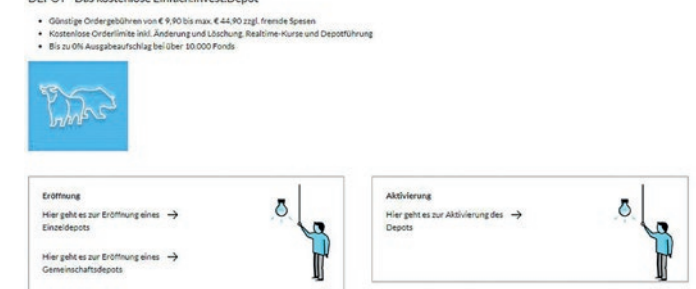

### **Schritt 5: Anweisungen folgen**

Bitte lesen Sie sich die Informationen im ersten Schritt sorgfältig durch und füllen Sie alle erforderlichen Felder aus.

Die Hinweise/Fragen beinhalten folgende Punkte:

- US Person
- Widerrufsbelehrung
- Depotnummer

Klicken Sie im Anschluss auf **Weiter** und folgen Sie den weiteren Anweisungen im Antragsprozess, um das Depot zu aktivieren.

#### **Schritt 6: Basisinformationen**

In Schritt 2 werden Sie aufgefordert, die **Basisinformationen über Wertpapiere und weitere Kapitalanlagen** zu bestellen. Bitte geben Sie hierfür Ihre Daten ein.

Wenn beide Depotinhaber eines Gemeinschaftsdepots handeln möchten, müssen beide ihre individuellen Basisinformationen anfordern.

#### **Aktivierung Depot**

Depot aktivieren Einfach.Invest.Depot

.<br>Uctivieren Sie hier Ihr Einfach ktörieren Sie hier Ihr Einfachknest.Depot<br>• Hachder Sie im Folgenden Ihren Auftrag zur Aktivierung (hres Einfachknest.Depot an HBC erteilen, wird das Depot so schnell wie möglich vom HIBC Sen<br>• freigeschaltet.

· Sie erhalten eine B .<br>Stigungsemali von uns, sobald die Aktivierung erfolgt ist

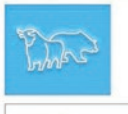

er finden Sie eine Schritt<br>hritt Anleitung zur Aktiv<br>res Einfach Invest Depot

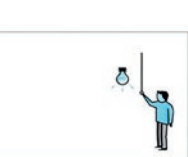

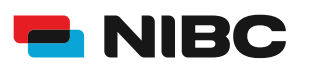

### DEPOT AKTIVIEREN WIE AKTIVIERE ICH ALS BESTANDSKUNDE IN 5 MINUTEN EIN DEPOT BEI NIBC IM ONLINE-BANKING?

#### **Schritt 7: Daten prüfen und mit TAN bestätigen**

Im Anschluss können Sie Ihre eingegebenen Daten in einem Überblick prüfen.

Sie erhalten die Anforderung eine TAN (entweder der SecureGo plus-App oder eine smartTAN plus) einzugeben, um das Depot zu eröffnen.

Geben Sie unten auf der Seite die TAN ein und klicken Sie auf OK.

Bitte bedenken Sie, dass die Depotaktivierung einige Zeit (in der Regel 24 Stunden an Bankarbeitstagen) in Anspruch nehmen kann.

#### Sicherheitsabfrage

Bitte unbedingt Auftragsdaten abgleichen

Sicherheitsverfahren SecureGo plus

Die SecureGo-TAN wurde an "xxxxxxxxxxx" um 17:15:03 Uhr bereitgestellt.

TAN<sup>\*</sup>

TAN erforderlich.

TAN erneut anfordern